# TECHNICKÝ SEMINÁŘ 2023

PŘECHODOVÉ ŠKOLENÍ PRO ARCHICAD 27

**VARIANTY NÁVRHU** 

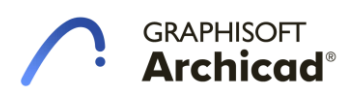

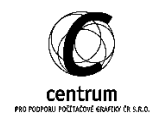

# **I. VARIANTY NÁVRHU**

## **A. Úvod**

Varianty návrhu a práce s nimi nově umožňuje vytvořit novou část modelu pro otestování další verze. To vše probíhá bez toho, aniž bychom museli vytvářet nové vrstvy, moduly, filtry rekonstrukcí nebo obecně posouvat model na novou pozici. Varianty návrhu jsou součástí nastavení položek Mapy zobrazení, kde si jednoduše můžeme zvolit takovou kombinaci, kterou požadujeme.

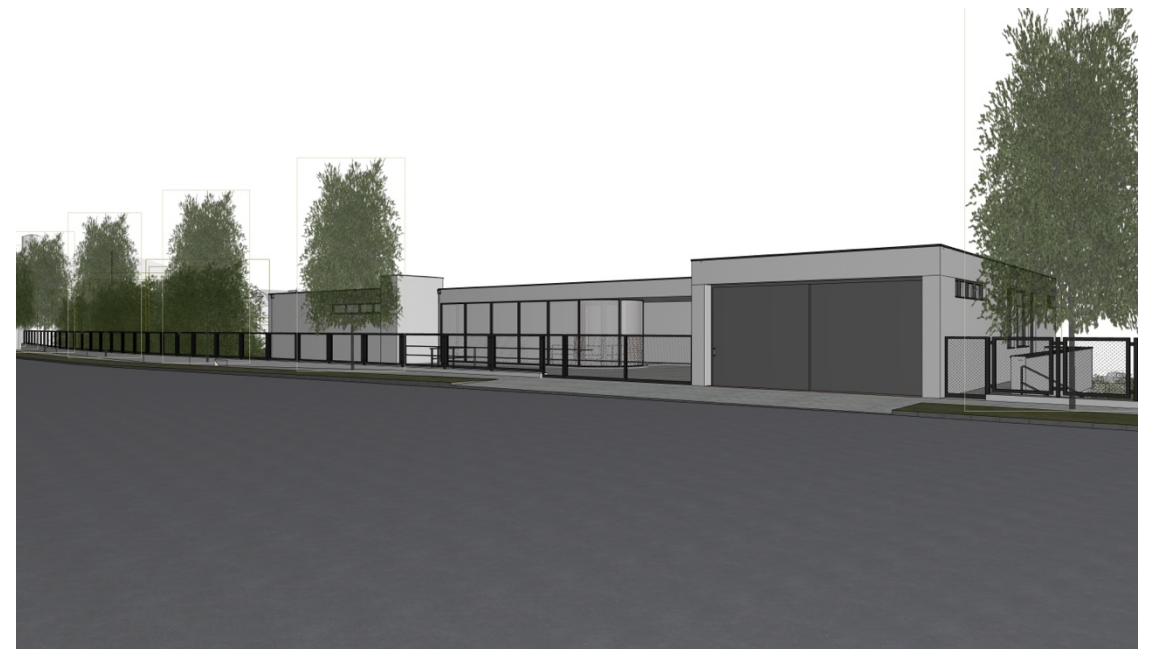

*1 - Náhled na vilu – Varianta stávající*

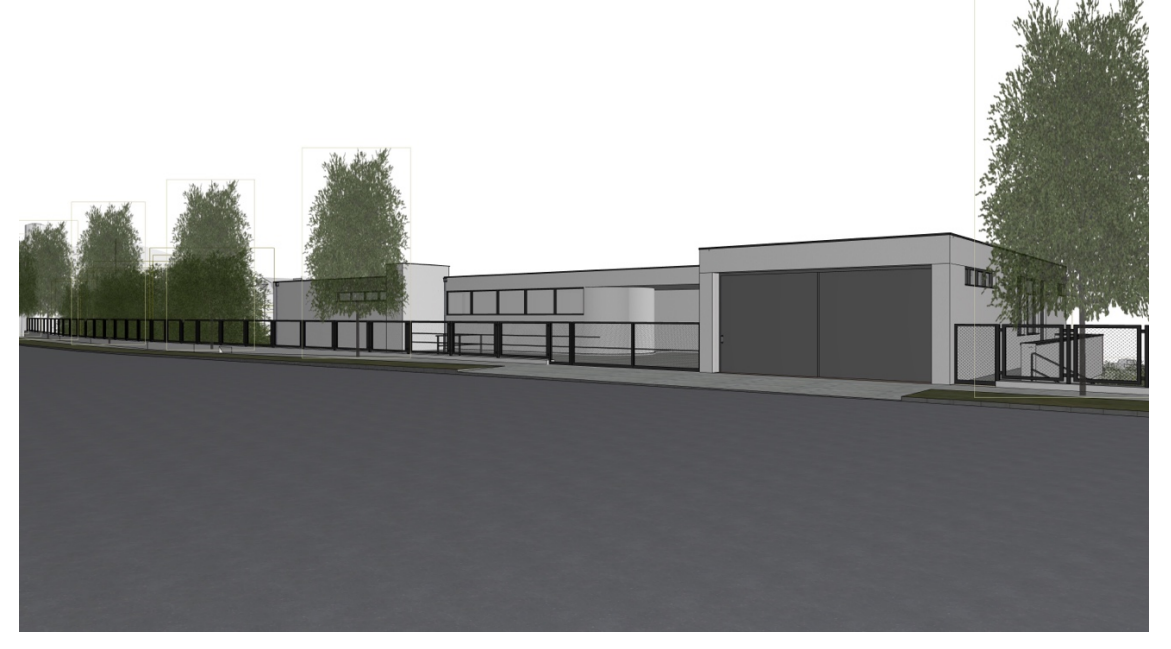

*2 - Náhled na vilu – varianta ČSSR*

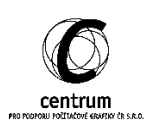

#### **B. Práce s Variantami návrhu**

S novou funkcí přichází také několik nových pojmů (názvů) jednotlivých nastavení. Z hlediska Variant lze mluvit o celkem 3, které je potřeba si definovat. Všechny nalezneme v okně nastavení, které se nazývá *Správce variant návrhu*.

#### **Varianta návrhu**

Jedná se o základní část práce. Ve své podstatě se může jednat o libovolnou část projektu (rozvržení nábytku; dispoziční řešení bytového jednotky; podlaží objektu…). Tyto možnosti poté nastavujeme pro jednotlivé prvky v jejich nastavení.

#### **Skupina variant návrhu**

Skupiny slouží k seřazení jednotlivých variant do logických celků, které řeší stejnou část projektu. Při práci s variantami je vždy možné zapnout pouze jednu variantu ze skupiny.

#### **Kombinace variant návrhu**

Poslední část okna Správce variant návrhu slouží k tomu, abychom si nadefinovali, které varianty chceme v daném zobrazení. Z každé skupiny můžeme zapnout 1 variantu a následně je mezi sebou kombinovat.

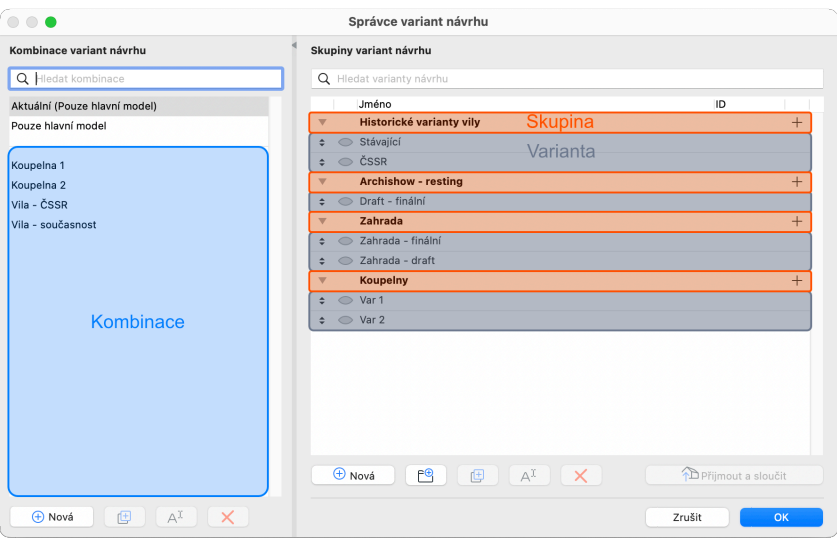

*3 - Správce variant návrhu*

#### **Přiřazení prvku k Variantě návrhu**

Pro přiřazení prvku do dané varianty máme několik možností. Vše se odvíjí od procesu práce, jakým k variantě v průběhu práce dojdeme.

První možností je otevřít si nastavení zvoleného prvku, kde se nově objevuje nová volba. Zde si jednoduše vybereme ze seznamu již vytvořených variant.

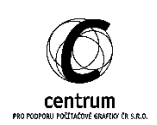

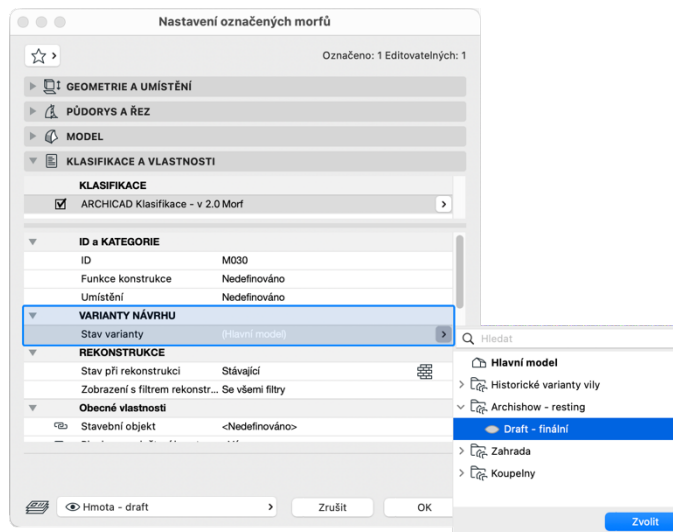

*4 - Nastavení prvku*

V případě, že chceme rozvinout variantu v další, můžeme ji duplikovat celou ve Správci variant. Spolu s ní se poté duplikují i ty prvky, které k ní již jsou přiřazeny. Před potvrzením akce o tomto kroku dostaneme informační hlášku, kterou do budoucna můžeme vypnout.

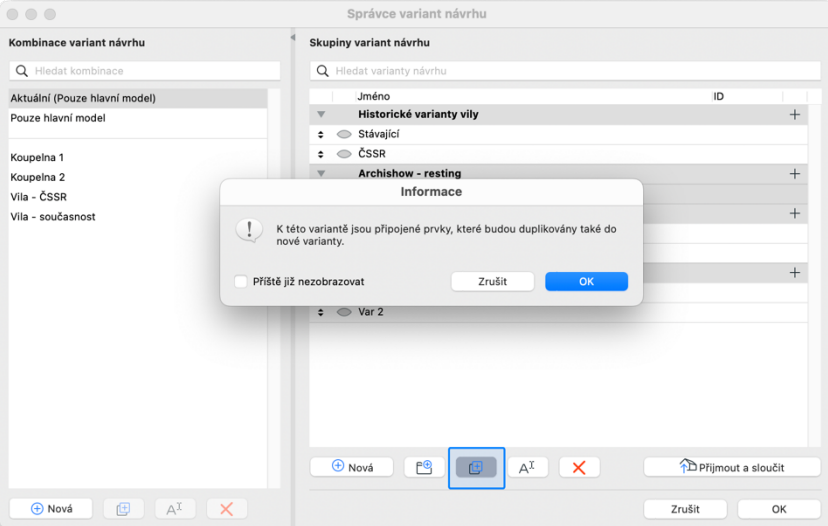

*5 - Duplikování existující Varianty*

#### **Operace s tělesy**

Varianty návrhu jsou první funkcí Archicadu, která je schopna dočasně vypnout Operace s tělesy mezi jednotlivými prvky. V případě, kdy např. základ odečítá terén a je součástí Varianty, tak jakmile se varianta skryje, dojde dočasnému vypnutí tohoto výpočtu. Prvky si nadále operace pamatují a jsou obnoveny při zobrazení Varianty.

#### **Paletka Varianty návrhu**

Poslední možností, jak rychle definovat, do které varianty prvky patří, je využití paletky, kterou si standardně můžeme vložit jako součást Pracovního prostředí.

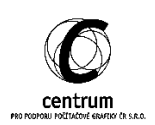

V případě, že máme označeny prvky modelu nás paletka informuje o jejich stavu. Zeleným podbarvením ukazuje, ke které Variantě prvky aktuálně patří a v dolní části vypisuje, kolik prvků je vybráno a kolik je možné editovat (prvky mohou být zamknuty) např. Vrstvou).

Jakmile chceme prvky přiřadit, stačí kliknout na požadovanou Variantu v seznamu a kliknout na "Obnovit připojení".

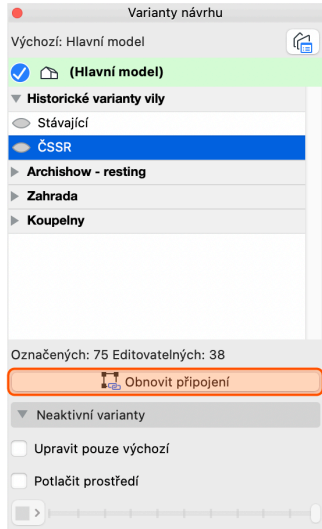

#### *6 - Přiřazení existujících prvků do Varianty*

Paletka je také vhodná v momentě, kdy do modelu přidáváme nové prvky a chceme, aby byly rovnou vloženy do zamýšlené Varianty. Bílá fajfka na modrém poli u názvu značí Výchozí variantu. Pro zvolení stačí dvojklikem vybrat konkrétní Variantu (tímto krokem se Varianta i automaticky zviditelní).

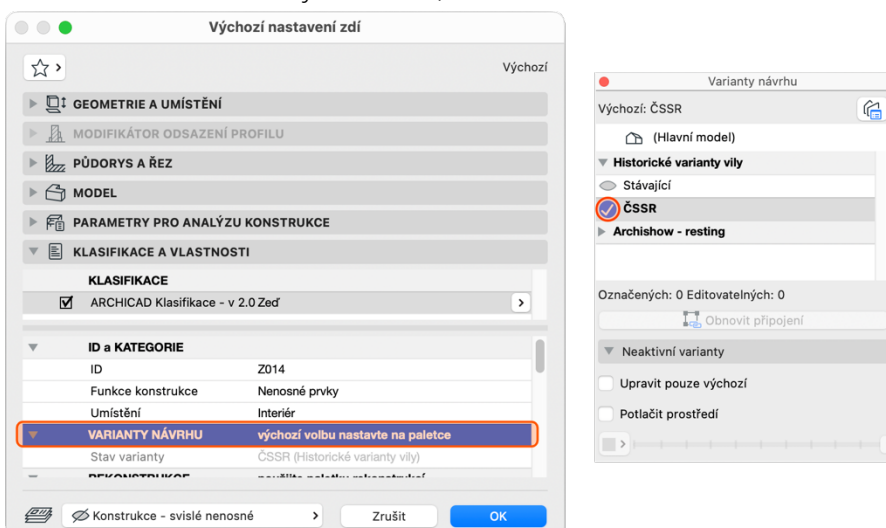

# *7 - Vložení nových prvků do Výchozí varianty*

Další, v čem nám může paletka pomoci, je možnost uzamknout a potlačit prvky. K tomuto slouží 2 zatržítka v její spodní části.

"Upravit pouze výchozí" znemožní jakýmkoliv způsobem editovat zbytek modelu, který nepatří do Výchozí varianty, a to do takové míry, že prvky nejde vybrat.

4 Varianty návrhu

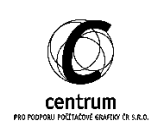

"Potlačit prostředí" umožní skrýt (potlačit) prvky, které nespadají do Výchozí varianty. Máme tak jasnější přehled o tom, na jaké části projektu zrovna pracujeme.

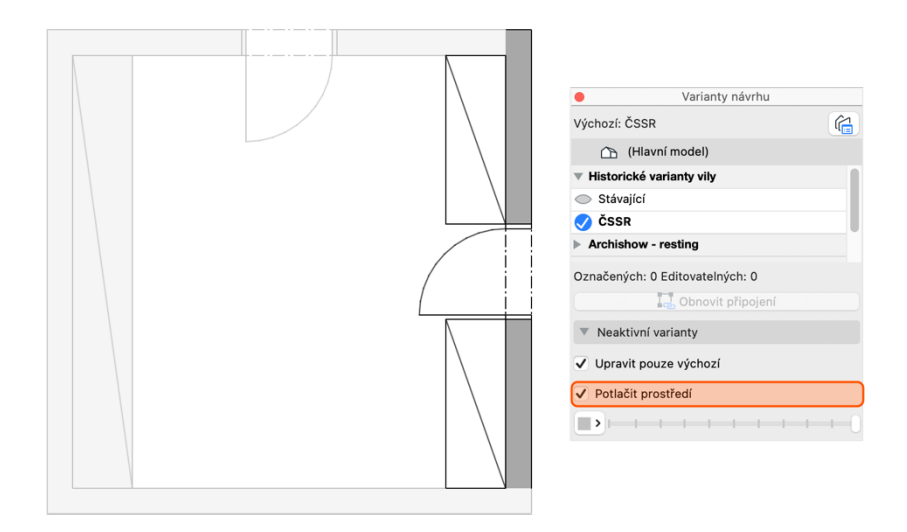

*8 - Potlačení prvků neaktivních Variant*

# **C. Varianty návrhu a Moduly**

Při práci s moduly často nastane situace, kde se část projektu (rozvržení nábytku; dispozice bytu; podlaží objektu…) může v drobnostech lišit. Z hlediska modulů to může znamenat buď vyloučení jejich použití nebo nutnost vytvářet tuto část celou znovu s onou drobnou změnou.

Varianty návrhu tyto problémy řeší tak, že při importu modulu do hostitelského souboru je možné si vybrat z dostupných možností, které jsou v souboru modulu. Máme možnost si zvolit buď samotné Varianty nebo celé Kombinace.

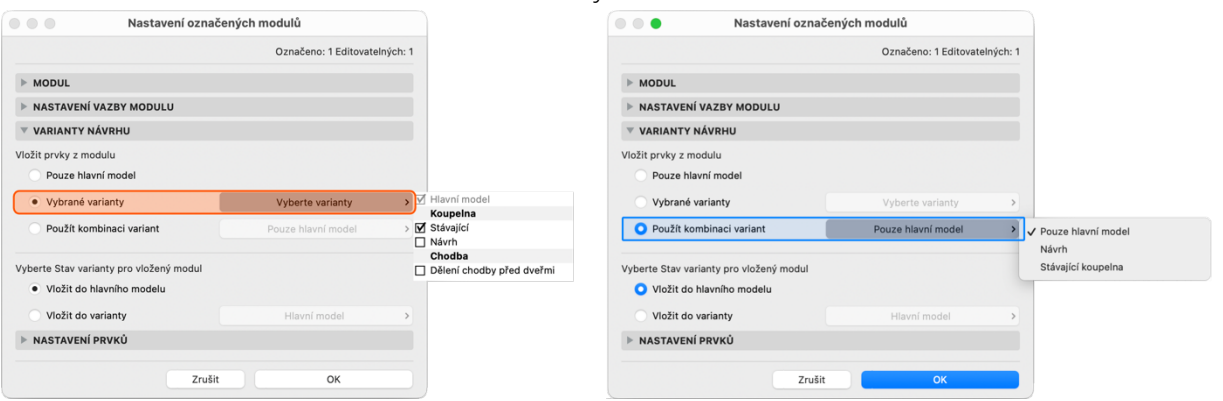

*9 - Zvolení dostupné Varianty/Kombinace varianta ze souboru modulu*

Další situace, která může v průběhu projektu nastat, je např. klientská změna. V tom případě přijdou Varianty obzvlášť vhod, neboť můžeme snadno upravit prvky dle požadavků klienta při zachování velkého množství prvků modelu pouze jedenkrát. Samotný modul je možné po vložení přiřadit konkrétní Variantě v rámci hostitelského souboru.

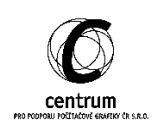

Opět stačí po vložení modulu otevřít jeho nastavení a zvolit si z dostupných variant.

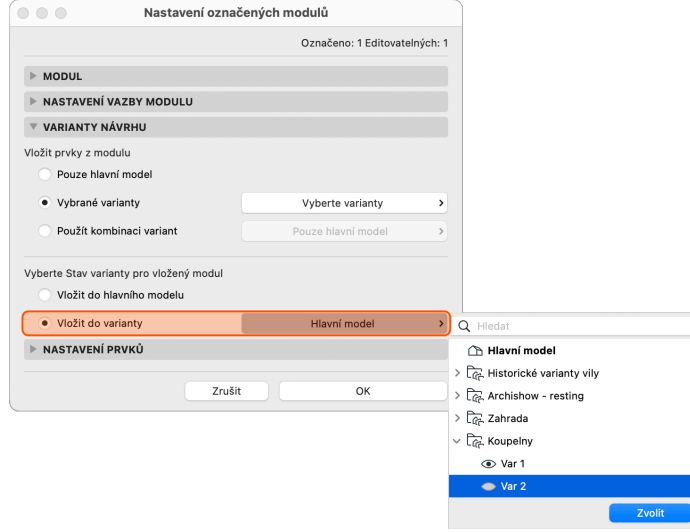

*10 - Přiřazení modulu k Variantě hostitelského souboru*

### **D. Odstranění variant**

Jakmile v rámci projektu dojdeme do chvíle, že jsme zvolili danou variantu, nebo případně některou variantu v průběhu rozhodování vyloučíme, můžeme se jich poměrně lehce zbavit v okně Správce variant návrhu.

První možností je odstranění samotné varianty. Jestliže obsahuje nějaké prvky, před potvrzením dostaneme upozornění, že i prvky vložené do této Varianty budou odstraněny. V případě potřeby si můžeme vybrat, zda je skutečně odstraníme, nebo je přesuneme do další dostupné Varianty.

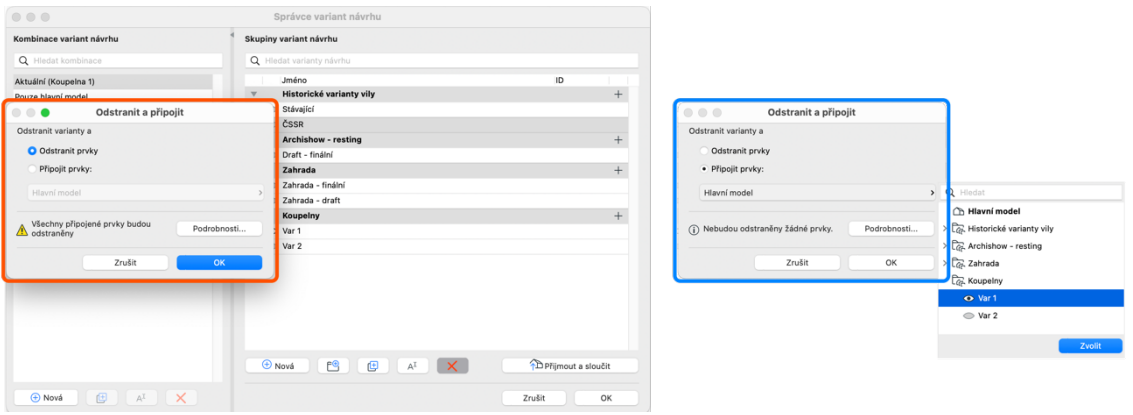

# *11 - Možnosti odstranění Variant*

Další možností je, že právě jedna Varianta bude ponechávána z vybrané skupiny. V ten moment můžeme tuto variantu spojit s Hlavním modelem a zbylé odstranit.

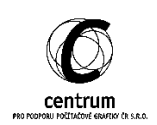

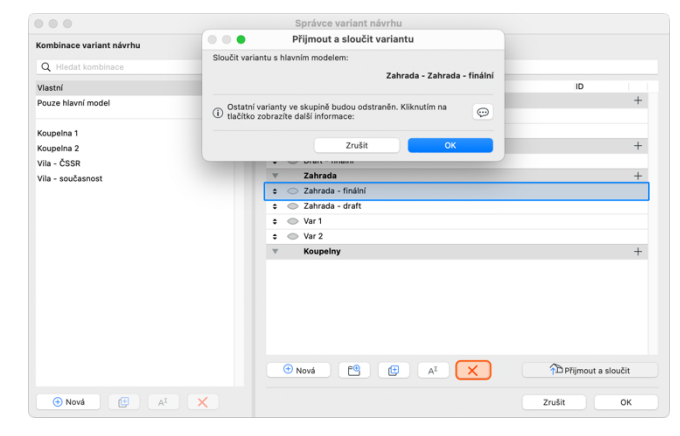

12 - Přijmutí a sloučení Varianty s Hlavním modelem

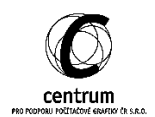